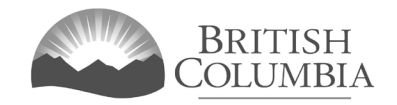

# **Parent Advisory Council (PAC) & District Parent Advisory Council (DPAC) Grant Application Tutorial**

This document provides instructions and tips on the completion of the online application for a PAC/ DPAC grant. Before you start, review this document along with the PAC/DPAC Grant Pre-Application Checklist. This will provide you with an understanding of what information is required to complete the application.

#### **In this document:**

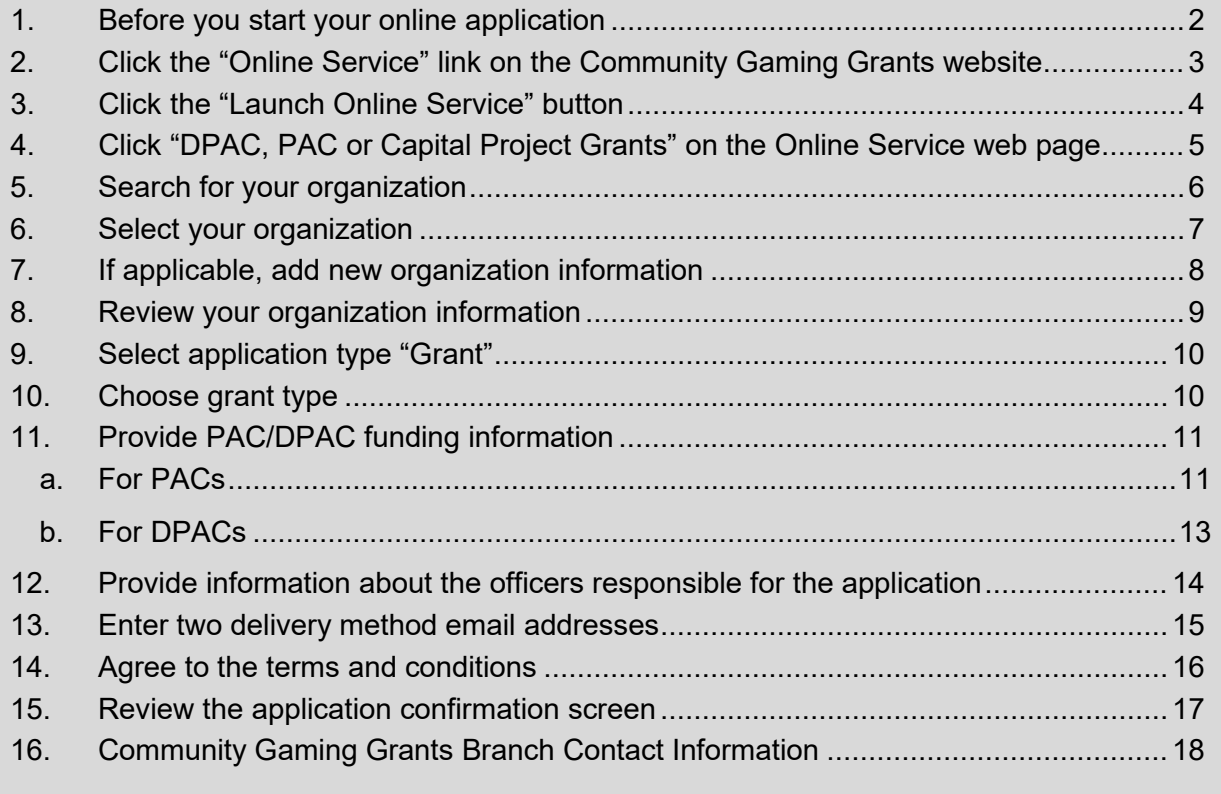

#### <span id="page-1-0"></span>**1. Before you start your online application**

Before starting a PAC & DPAC Grant application, familiarize yourself with important related information, including eligibility criteria, grant conditions, application periods and timelines, and more. We also recommend that you prepare for your application by reviewing the PAC/DPAC Pre-Application Checklist on our website.

The information and resources mentioned above are available on the PAC & DPAC Grants page [\(https://www2.gov.bc.ca/gov/content/sports-culture/gambling-fundraising/gaming](https://www2.gov.bc.ca/gov/content/sports-culture/gambling-fundraising/gaming-grants/pac-dpac-grants)[grants/pac-dpac-grants\)](https://www2.gov.bc.ca/gov/content/sports-culture/gambling-fundraising/gaming-grants/pac-dpac-grants) on the Community Gaming Grants website.

#### **Additional notes about completing your online application:**

- The online application must be completed and submitted in one sitting, as the system will time out after approximately 60 minutes. If the system times out, attempting to submit the application may result in an error, and the information entered into the online application may be lost.
- Most applicants will be able to complete their application in under 30 minutes.
- Do not click the back button or refresh button in your web browser while completing your application.
- Make sure that any supporting documents you attach are in one of the following formats: .doc, .docx, .xls, .xlsx, .pdf, or .jpg.
	- $\circ$  Each attachment should have a file extension matching one of the above; attachments with other formats are not accepted and may cause errors.
- Do not copy and paste from other documents into the application fields.
- Application fields that allow for multiple lines of text have a limit of 4,000 characters, including spaces and punctuation.

#### <span id="page-2-0"></span>**2. Click the "Online Service" link on the Community Gaming Grants website**

You can start a Community Gaming Grant application by visiting the Branch website at: [https://www2.gov.bc.ca/gov/content/sports-culture/gambling-fundraising/gaming-grants.](https://www2.gov.bc.ca/gov/content/sports-culture/gambling-fundraising/gaming-grants) To start your application, click the "Online Service" link.

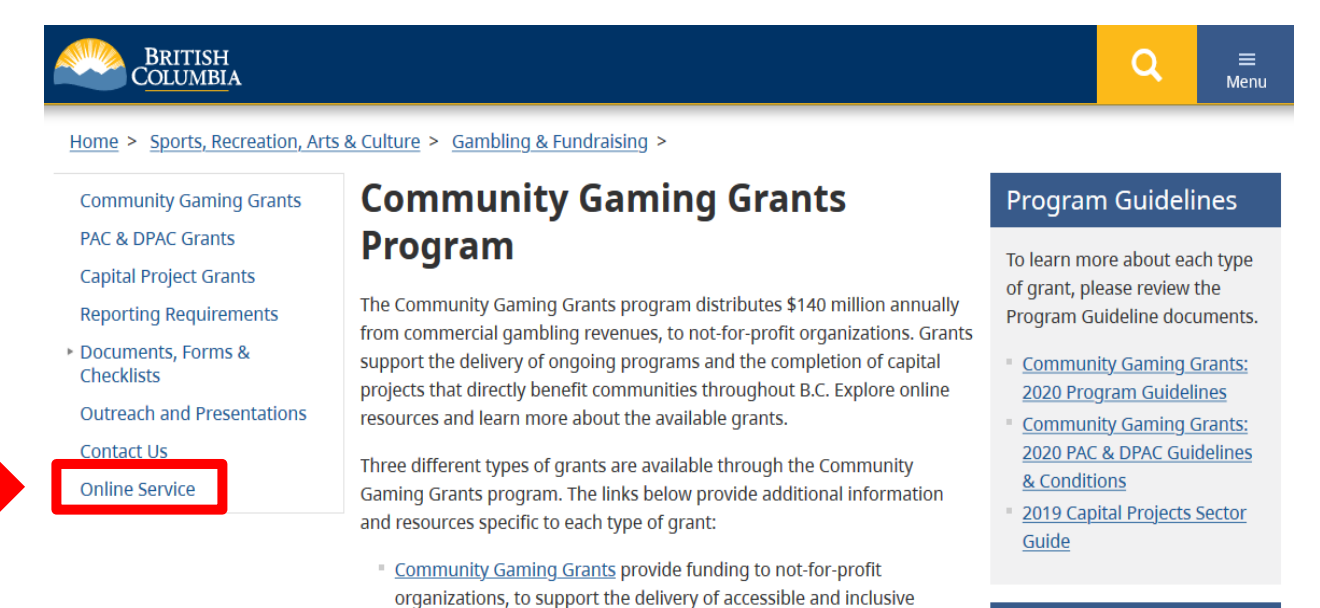

#### **Contact Information**

**Contact the Community** Gaming Grants Branch if you have questions about gaming grants in B.C.

Phone:

250-356-1081

**Toll Free:** 1-800-663-7867

#### Email:

CommunityGamingGrants@gov .bc.ca

# benefit to the community.

**Additional Resources** 

funding.

programs and services to their communities.

increased parent and community engagement.

Online Application Resources (including pre-application checklists, example documents, and application tutorials) are provided to support applicants through the process of preparing and submitting an online application for

Parent Advisory Council (PAC) and District Parent Advisory Council

students through enhanced extracurricular opportunities and

(DPAC) Grants provide funding to PACs and DPACs, to benefit K-12

Capital Project Grants provide funding to not-for-profit organizations,

to support the completion of capital projects that provide significant

Other important documents and forms (e.g. program guidelines, conditions, financial reporting forms, etc.) and program information (including Frequently Asked Questions) are also available on the Documents, Forms & Checklists page.

# <span id="page-3-0"></span>**3. Click the "Launch Online Service" button**

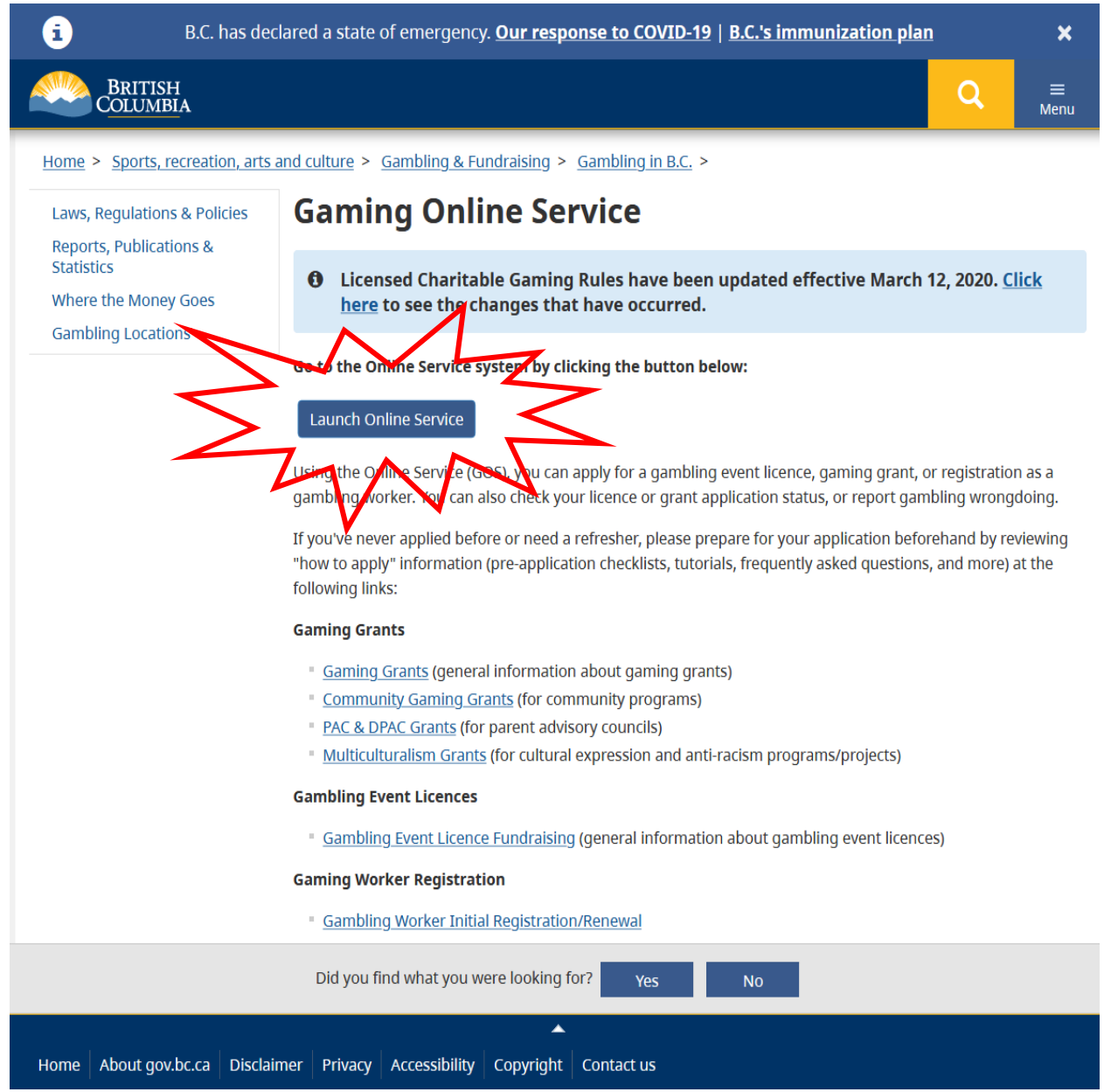

## <span id="page-4-0"></span>**4. Click "DPAC, PAC or Capital Project Grants" on the Online Service web page**

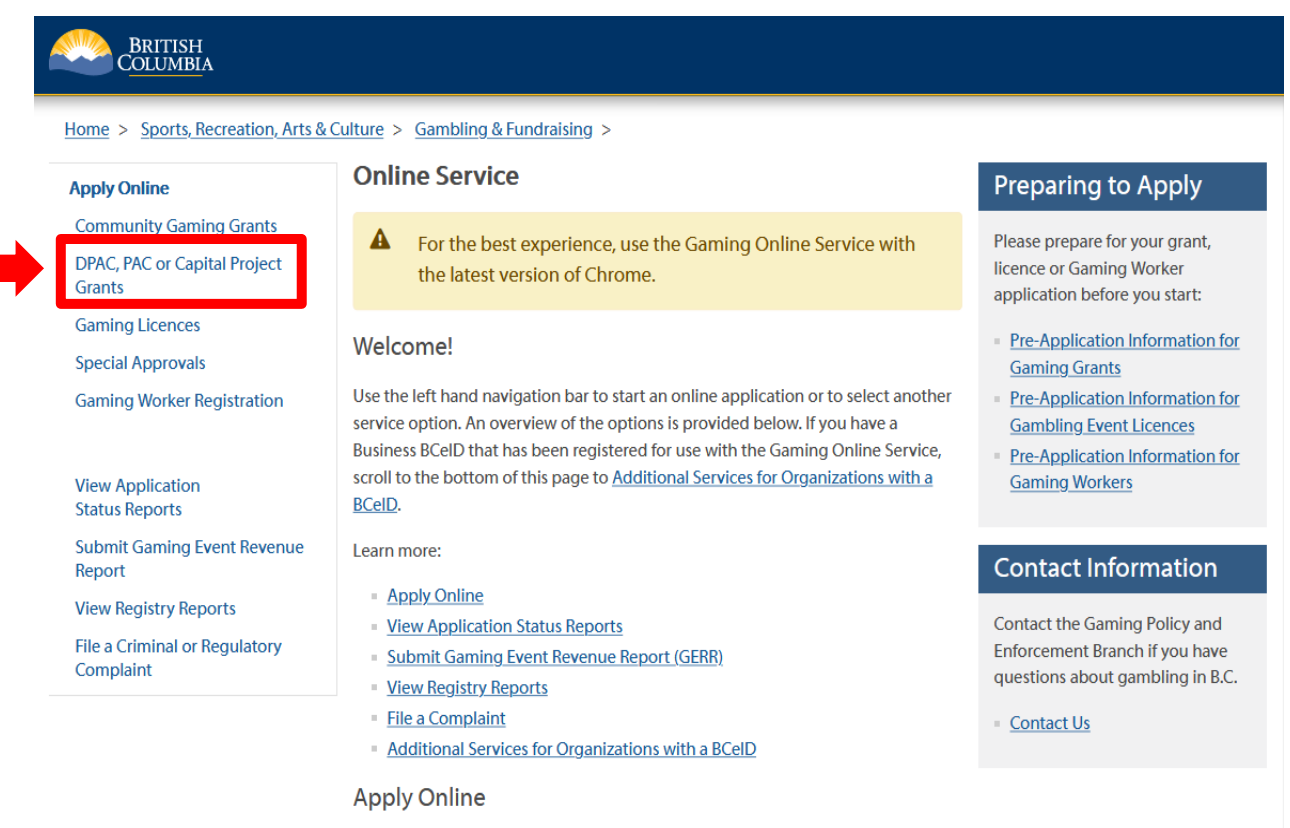

Select one of the links under Apply Online on the left to submit community gaming grant and gaming event licence applications, register as a Gaming Worker, or request special approvals (out-of-province travel, capital project, and fair/exhibition). Some types of applications may take a while to complete. Please prepare for your grant, licence or Gaming Worker application by reviewing the Pre-Application Information for Gaming Grants, Pre-Application Information for Gambling Event Licences or the Pre-Application Information for Gaming Workers before you start your online application.

#### **View Application Status Reports**

After you submit an application, you can track where it is in the approval process select View Application Status Reports.

#### <span id="page-5-0"></span>**5. Search for your organization**

Search by entering the organization's L&G file number. If you do not know your L&G file number, please make every effort to find your organization's name in our system, to avoid creating a duplicate account. See the text above the search box for important tips on how to search for your organization by name.

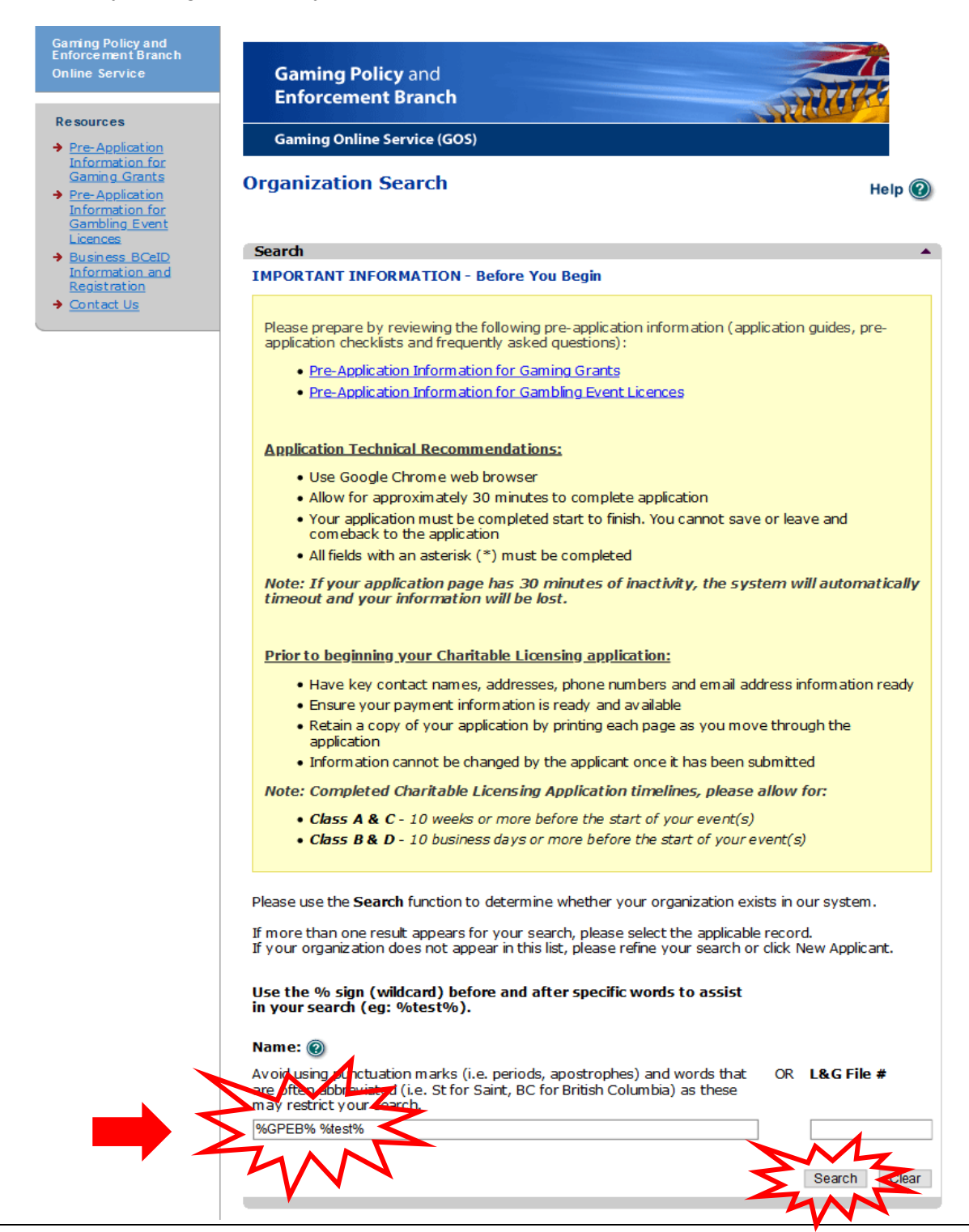

# <span id="page-6-0"></span>**6. Select your organization**

Click the "Select" button for your organization. If you are unable to find your organization in our system, click "New Applicant" (see Step 7 for additional instructions). If you are able to locate and select your organization, proceed to Step 8.

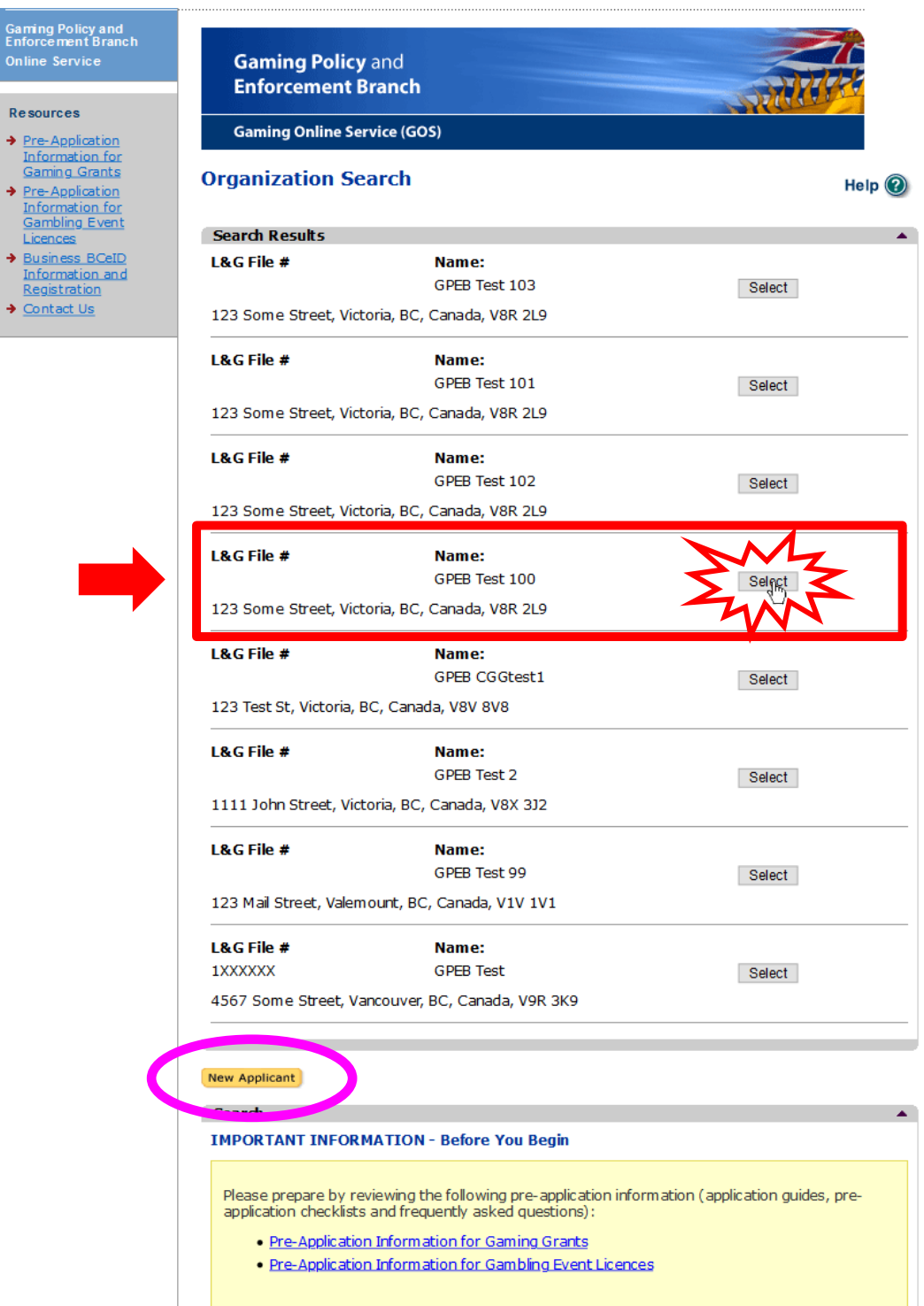

#### **Community Gaming Grants Branch PAC & DPAC Application Tutorial**

#### <span id="page-7-0"></span>**7. If applicable, add new organization information**

Provide all required information, including the organization's fiscal year end date. In the "Program/Service or Purpose" section, please select "PAC" or "DPAC" from the drop-down menu (as applicable). Once you have created a New Organization, please proceed to Step 9.

**Note**: Only complete this step if you cannot locate your organization in our system, as described in Step 6 of this tutorial.

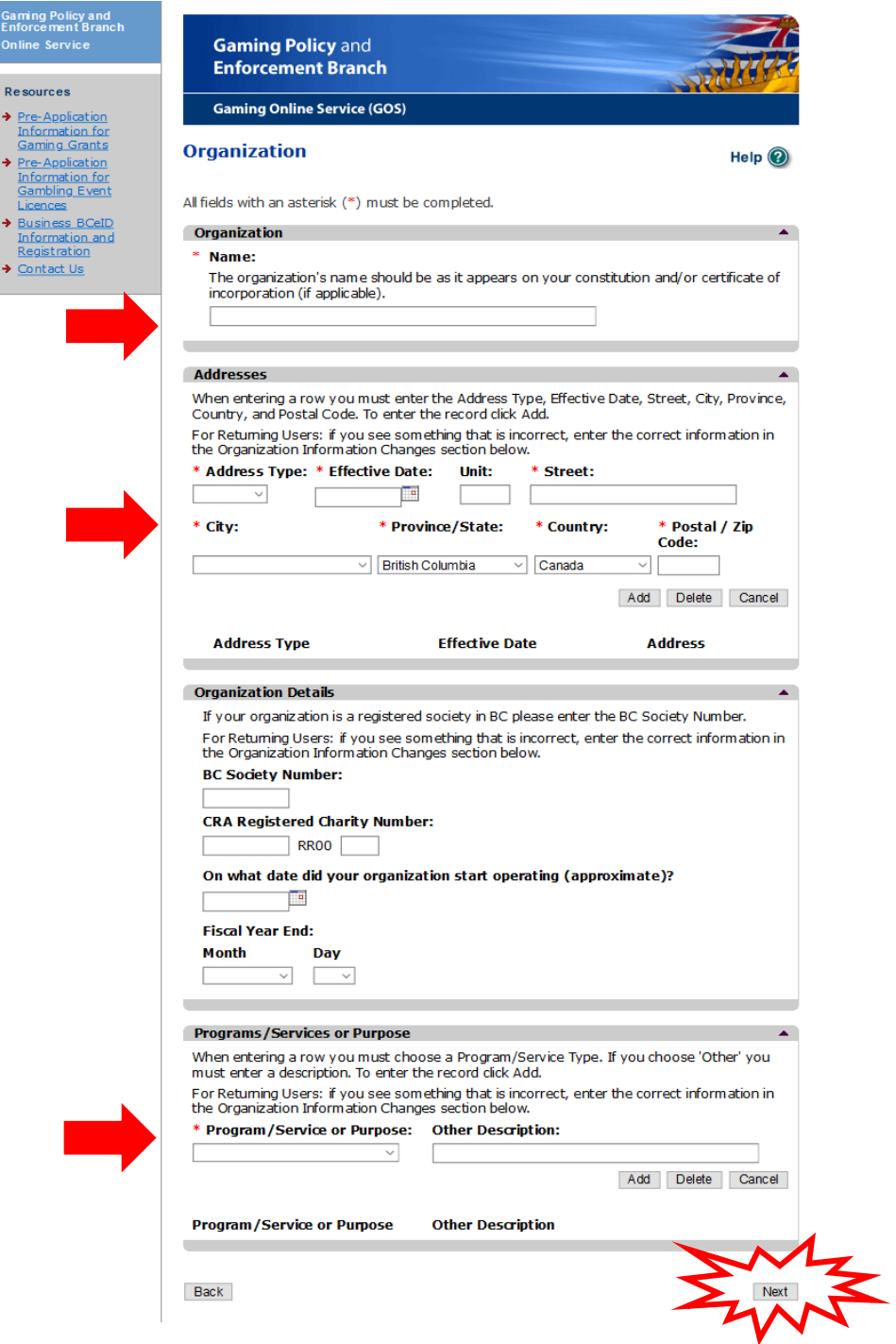

#### <span id="page-8-0"></span>**8. Review your organization information**

Ensure that the organization's information is accurate. If you have selected the wrong organization, navigate back to the search screen by clicking the "Back" button at the bottom lefthand side of the screen.

If there are any changes or updates that need to be made to your organization's information,

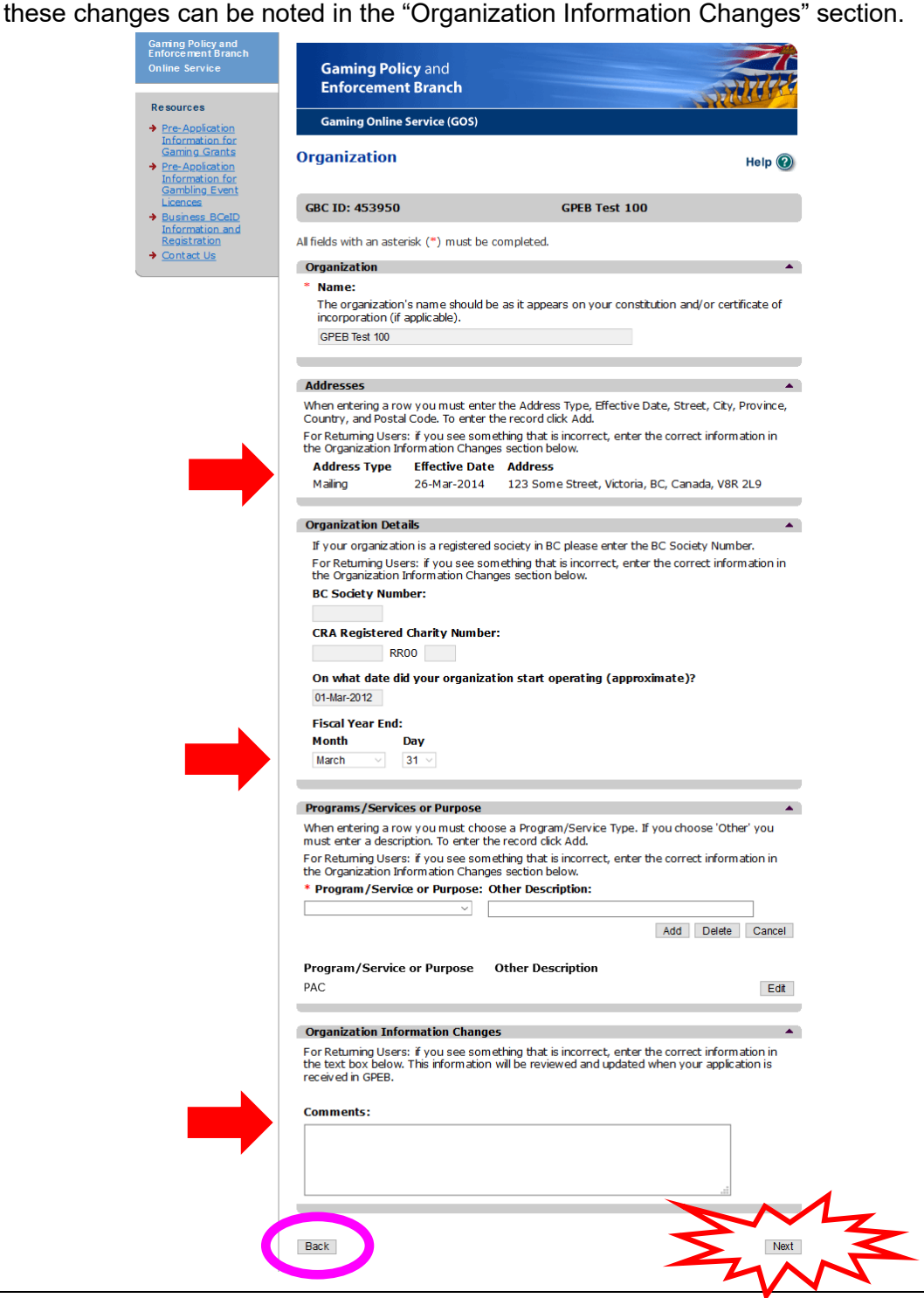

### <span id="page-9-0"></span>**9. Select application type "Grant"**

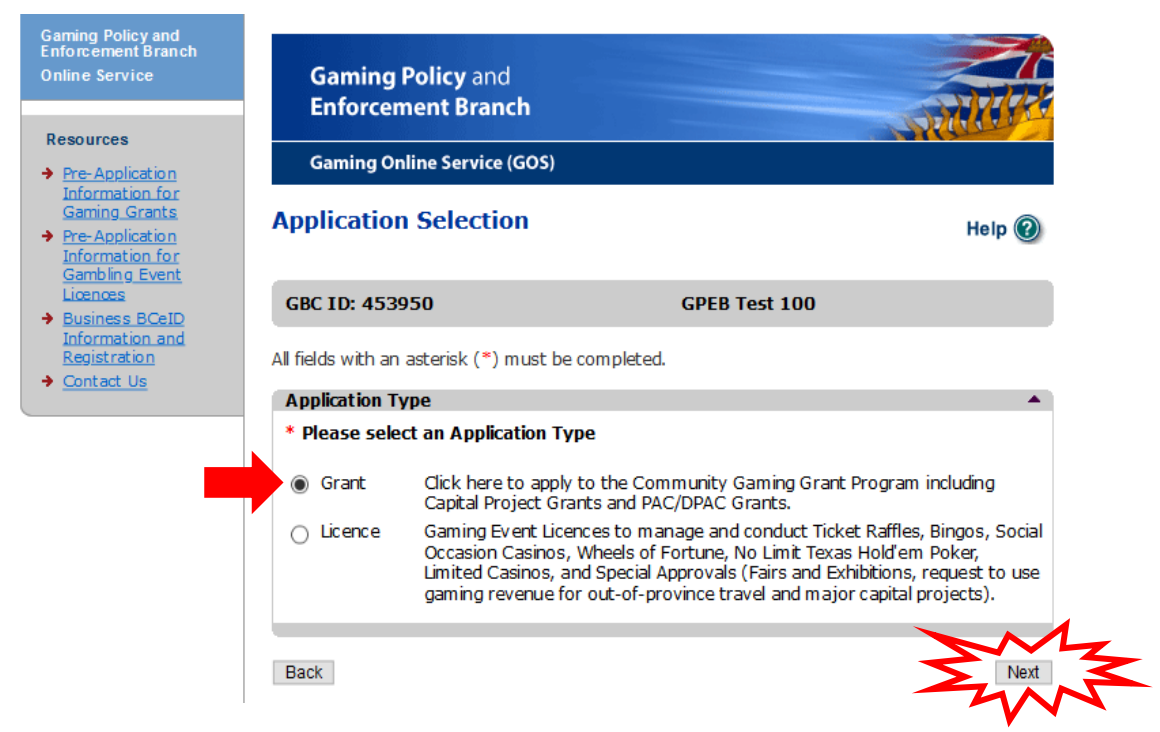

#### <span id="page-9-1"></span>**10.Choose grant type**

If you are applying on behalf of a Parent Advisory Committee (or equivalent group, such as a parent support group) at a public school, group 1 or 2 Independent school, or First Nation band school, please select "PAC" (Parent Advisory Committee). If you are applying on behalf of a District Parent Advisory Committee, please select Grant Type "DPAC."

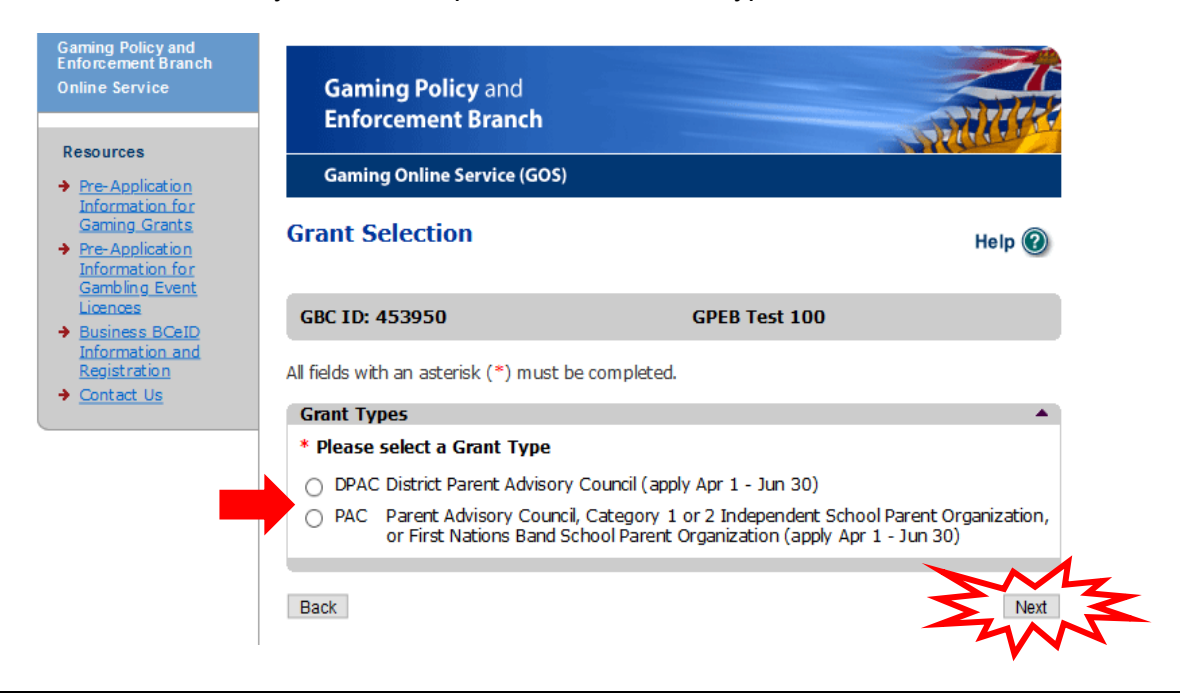

### <span id="page-10-0"></span>**11.Provide PAC/DPAC funding information**

Select the applicable school district and/or school name(s) that are represented by your PAC/DPAC, and then click "Add." If your PAC represents more than one school, please add each school that it represents.

If your organization has never applied before, you must upload the Constitution and Bylaws, a board of director's list and the minutes of the last AGM, or whichever meeting when the board was elected. Returning applicants can also upload these documents if there have been changes.

Please also provide the requested information about the organization's Gaming Account.

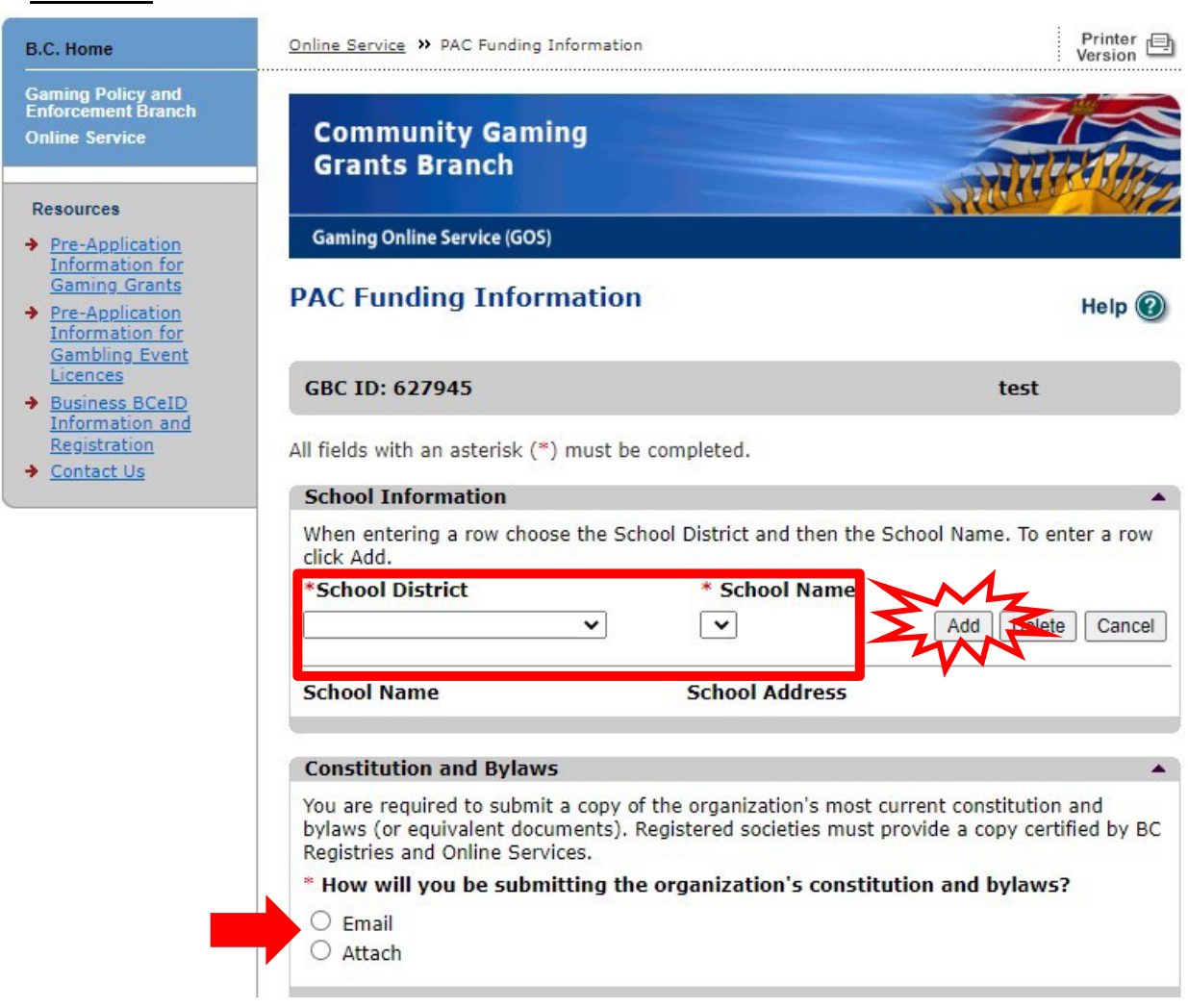

<span id="page-10-1"></span>a. For PACs

(continued below)

(continued from above)

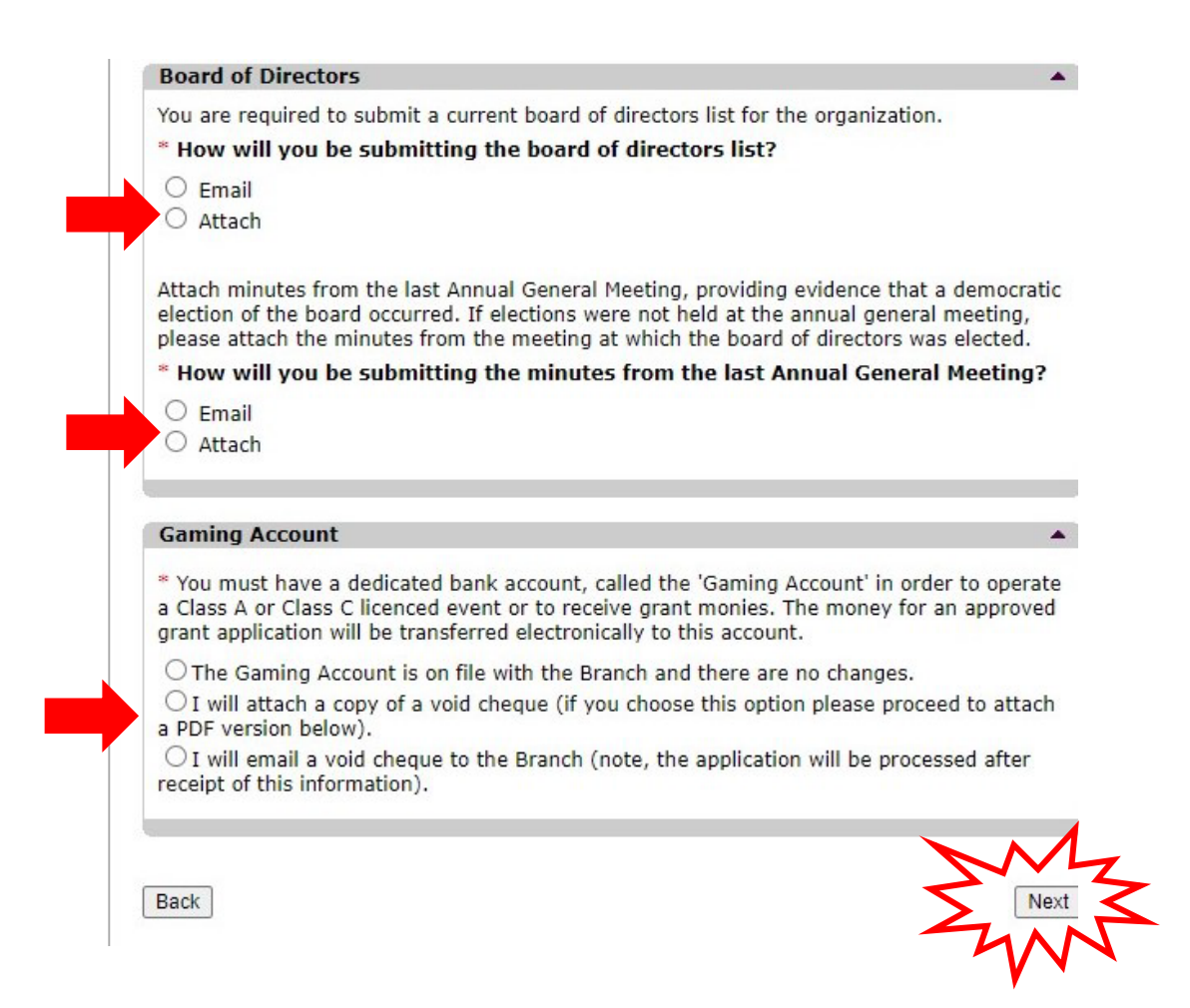

#### <span id="page-12-0"></span>For DPACs

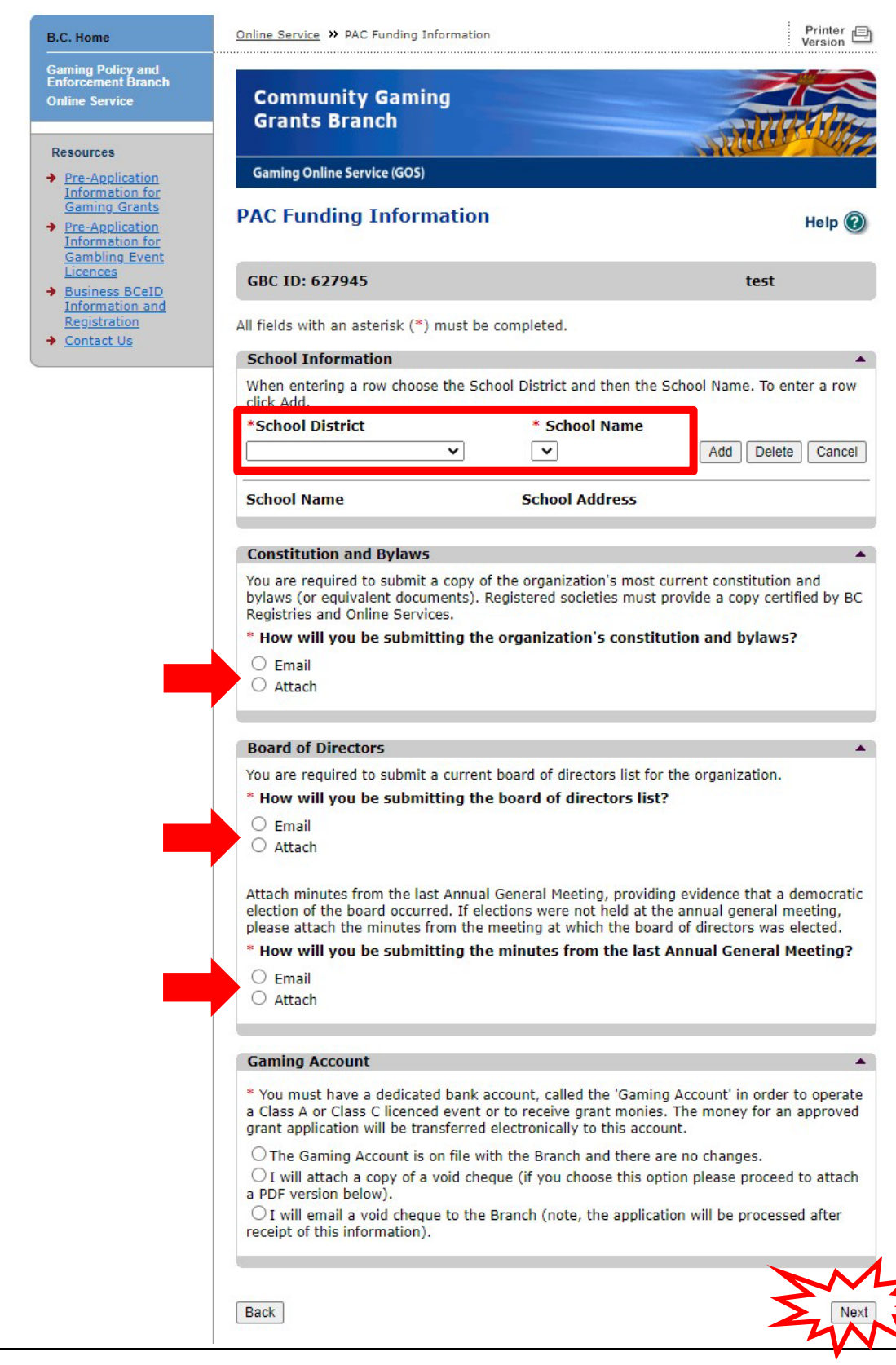

#### **Community Gaming Grants Branch PAC & DPAC Application Tutorial**

# <span id="page-13-0"></span>**12. Provide information about the officers responsible for the application**

Provide the names and contact information for the people responsible for your organization's application.

Click the "Add Person" button for each officer responsible, submitter or contact person you wish to include. You can update or delete the information provided by clicking the "Edit" button next to each entry.

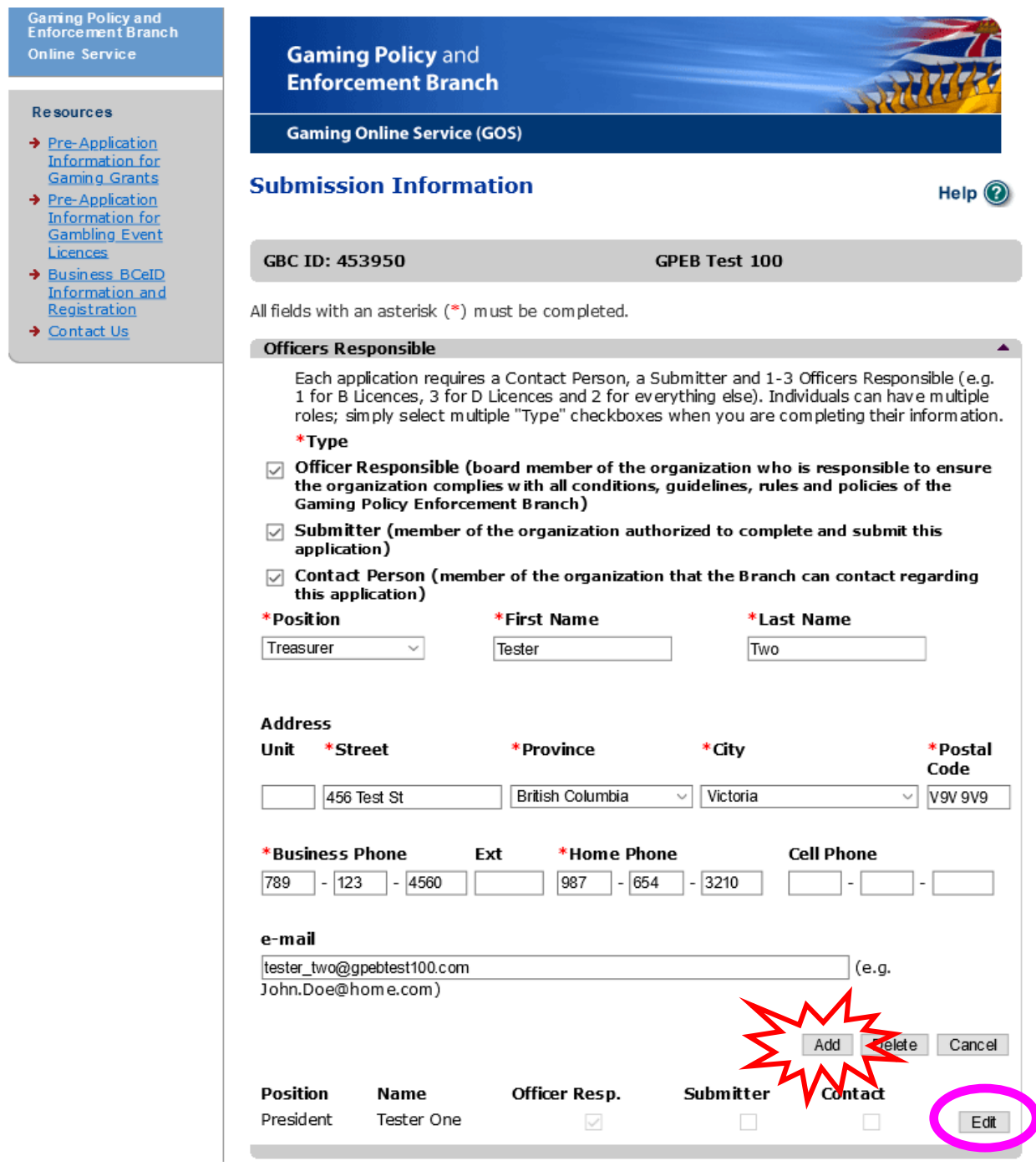

## <span id="page-14-0"></span>**13. Enter delivery method email address**

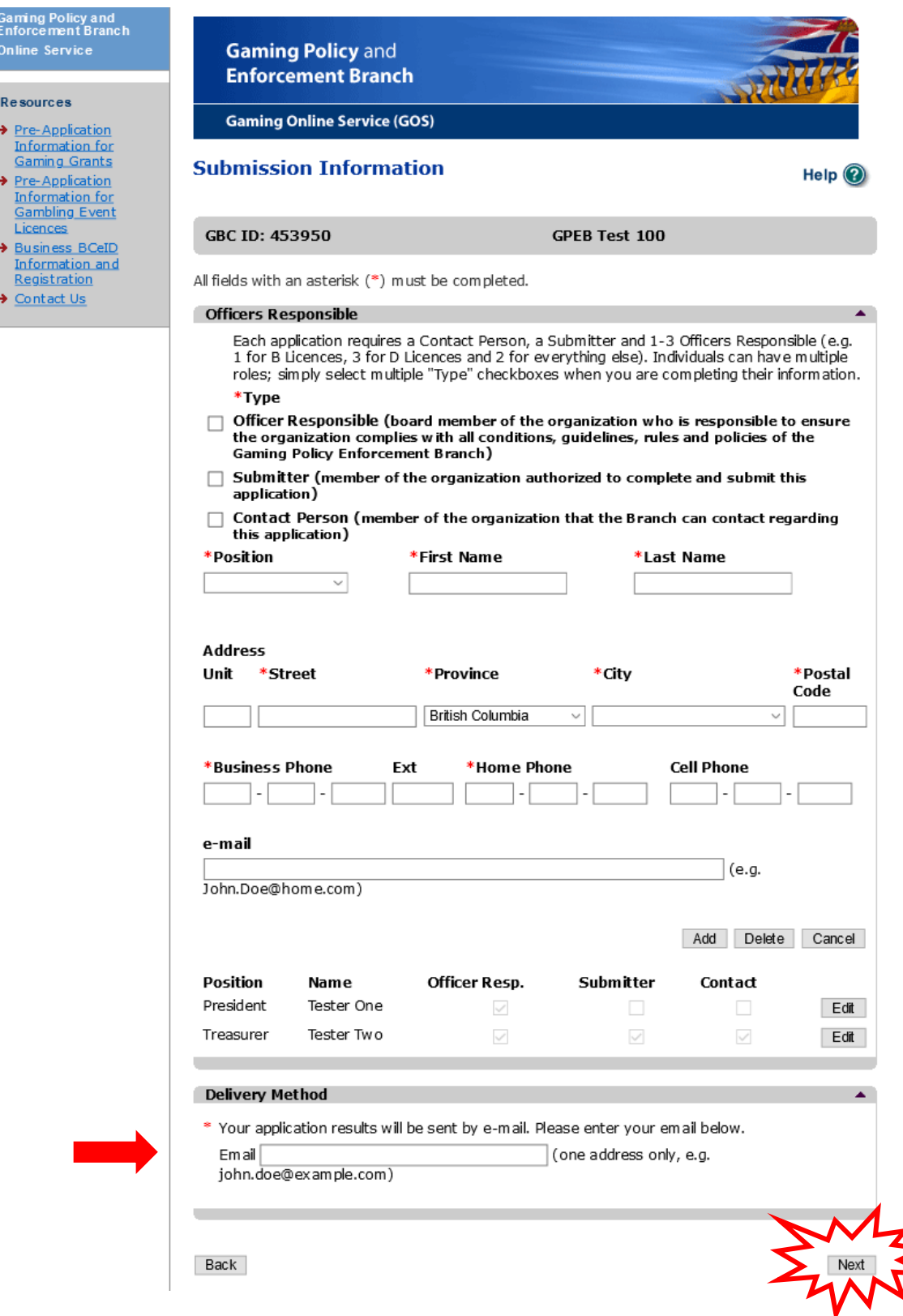

#### <span id="page-15-0"></span>**14. Agree to the terms and conditions**

Review the terms and conditions then click the checkbox to indicate your agreement. Click the "Next" button to submit your application.

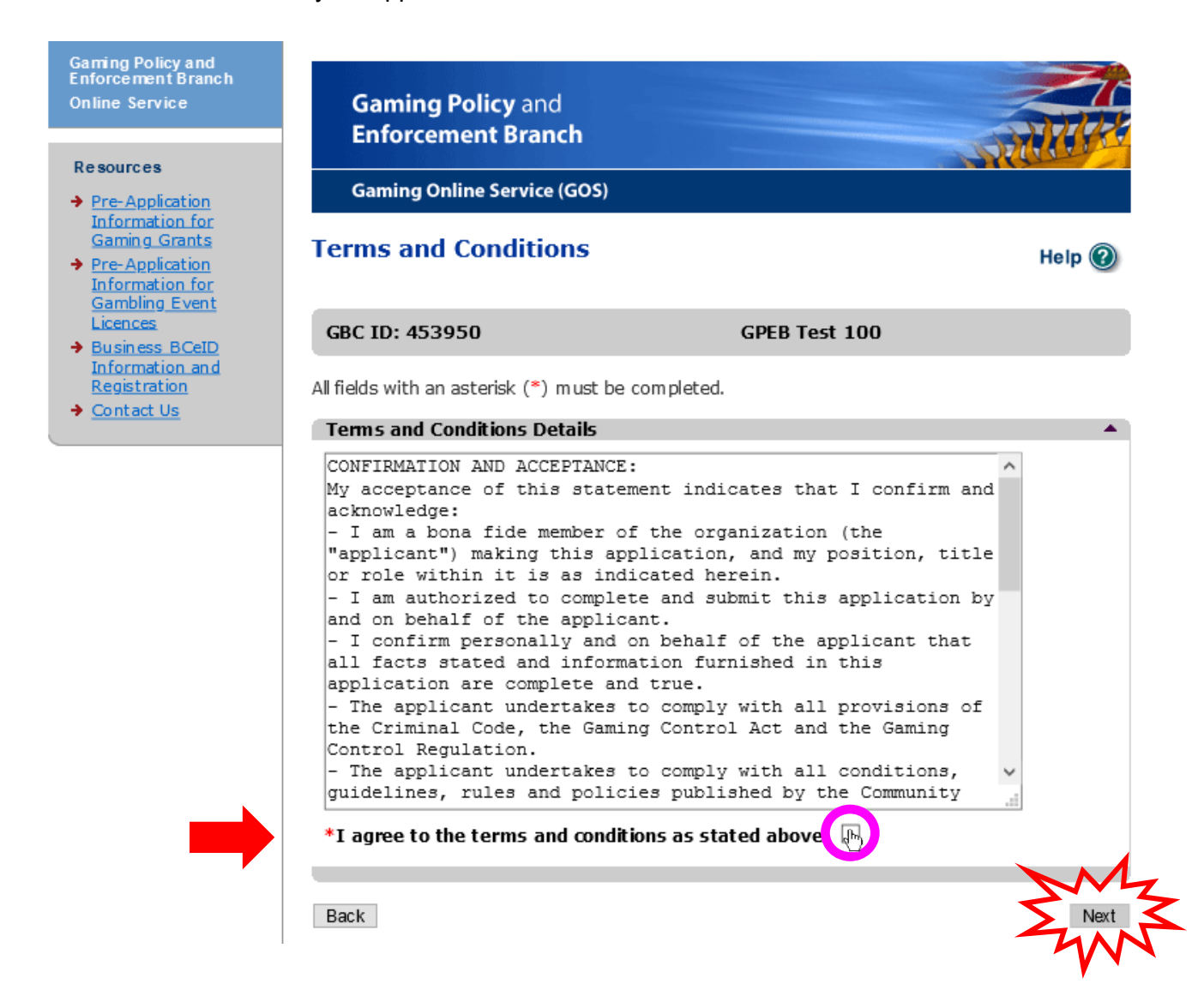

#### <span id="page-16-0"></span>**15. Review the application confirmation screen**

Congratulations! Your application was successfully submitted. Please make a note of your application number.

#### **Please Note:**

The confirmation screen provides outdated contact information. If you have any questions regarding your application, or if you need to submit supporting documents, please contact the Community Gaming Grants Branch directly (do not contact Gaming Policy and Enforcement Branch regarding Community Gaming Grant/ PAC & DPAC applications).

Contact information for the Branch is provided in Step 16 of this tutorial.

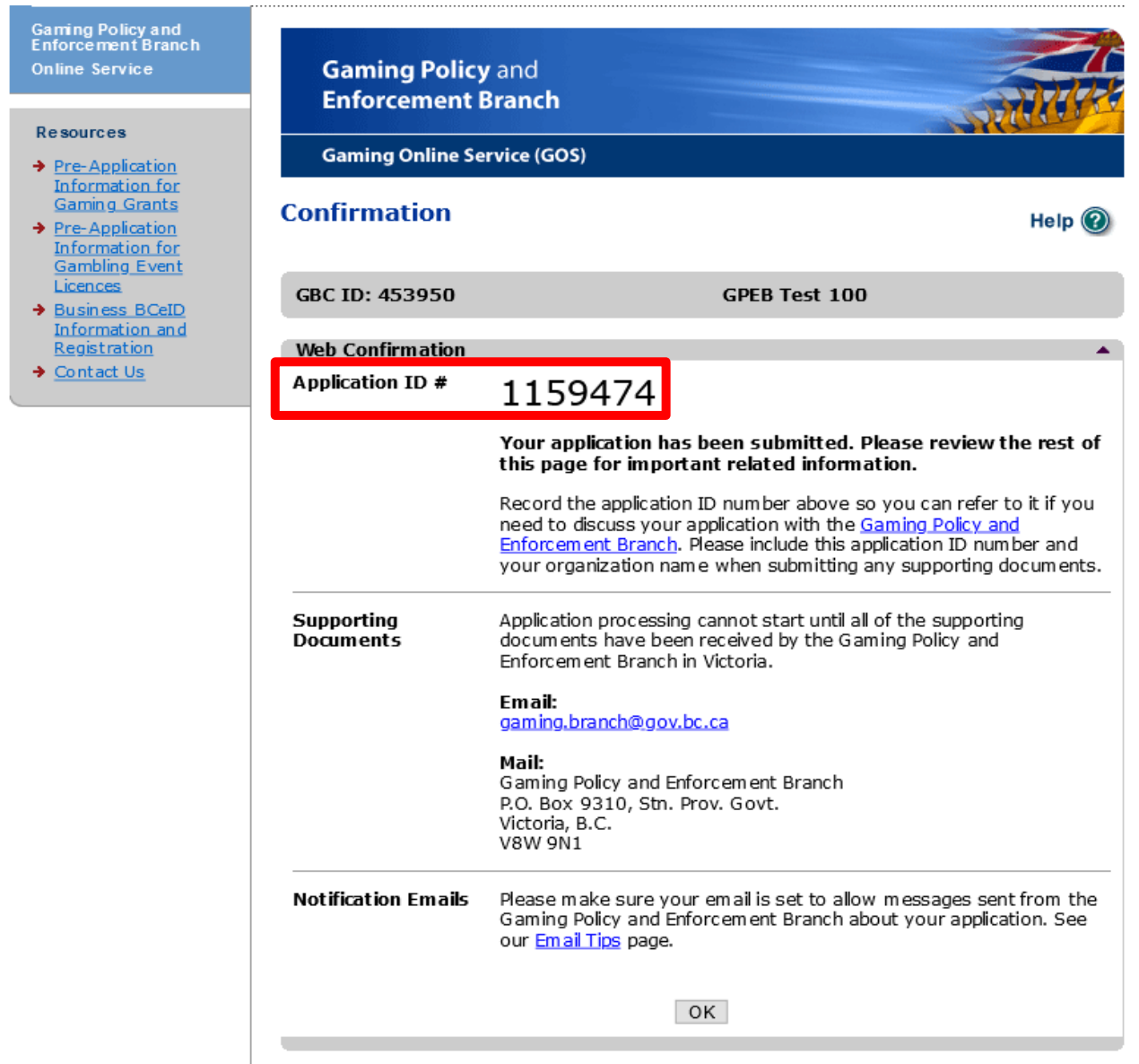

### <span id="page-17-0"></span>**16.Community Gaming Grants Branch Contact Information**

**Web:** <https://www2.gov.bc.ca/gov/content/sports-culture/gambling-fundraising/gaming-grants>

**E-mail:** [CommunityGamingGrants@gov.bc.ca](mailto:CommunityGamingGrants@gov.bc.ca)

**Phone:** 250-356-1081

**Toll-free:** 1-800-663-7867

#### **Submitting supporting documents:**

If you indicated in your application that you will "mail" specific supporting documents (e.g. void gaming account cheque), please send only those documents (you do not need to send the Application Confirmation or any other documents). Be sure to indicate your organization name and your application ID. The required supporting documentation must be received by the Branch within two weeks of the online form submissions by email only. If any required supporting documentation is not received within the two-week timeframe, the application may not be considered.

Please note: Applicants **may not** submit supporting documents by mail or courier to the Branch. Any support documents submitted by mail or courier **will not** be assessed by the Branch.